**How to respond to exception reports – a guide for supervisors responding to exception reports for trainees on the 2016 Terms and Conditions of Service (The 'New Junior Doctor's Contract')**

**STEP 1:** Google 'Zircadian'. Top of the search list will be the login page for the Allocate software for exception reporting: Web address:<https://www.healthmedics.allocatehealthsuite.com/Core/>

Alternatively you may be responding to an e-mail notification you have received of an exception report (such as the anonymised one shown below):

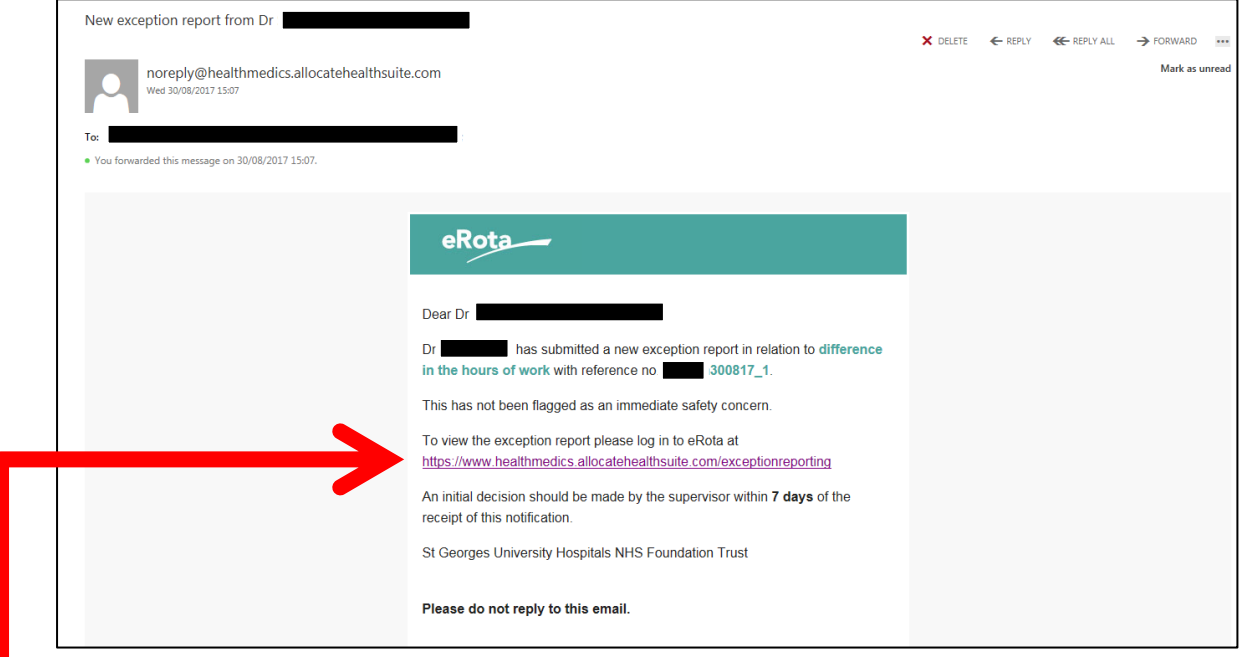

**Click on the link in the e-mail which should take you to the Allocate Log-in page**

**STEP 2:** The Allocate system works best with FIREFOX or GOOGLE CHROME browsers. Use these if the Allocate log-in page shows any overlapping text

**STEP 3:** Log in to the screen below and follow the instructions below.

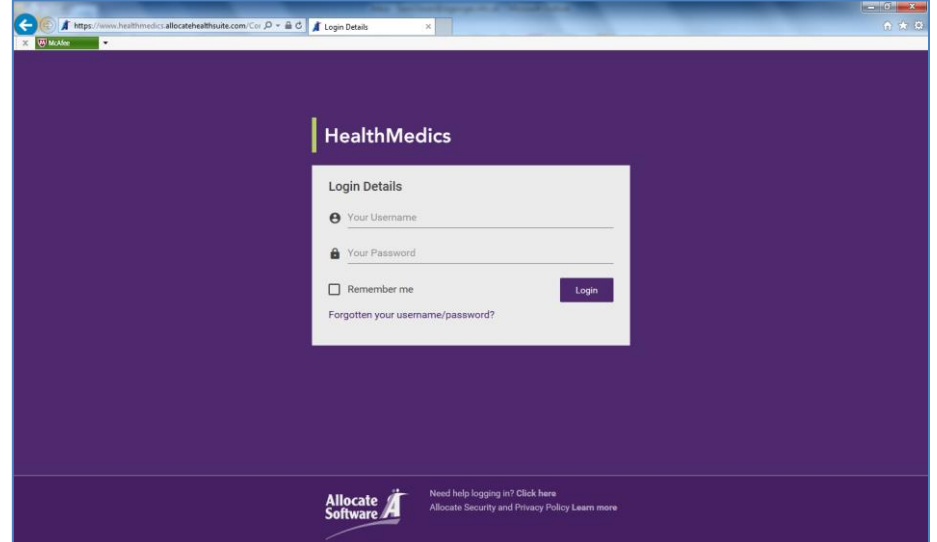

**STEP 4:** If you are a Consultant employed by St George's, you should have log in details (the same as you use for Zircadian job planning). PLEASE CHECK THE E-MAIL ADDRESS ON THE SYSTEM IS CORRECT as notifications about exception reports will go to this address. If you are a GP please emai[l GPST@stgeorges.nhs.uk](mailto:GPST@stgeorges.nhs.uk) requesting these details if you do not have them.

**STEP 5:** Click on Junior Doctor Portal. If you do not have the Junior Doctor Portal button, you may still need to be set up on the system. Please e-mail [GuardianofSafeWorking@StGeorges.nhs.uk](mailto:GuardianofSafeWorking@StGeorges.nhs.uk) to ensure this happens

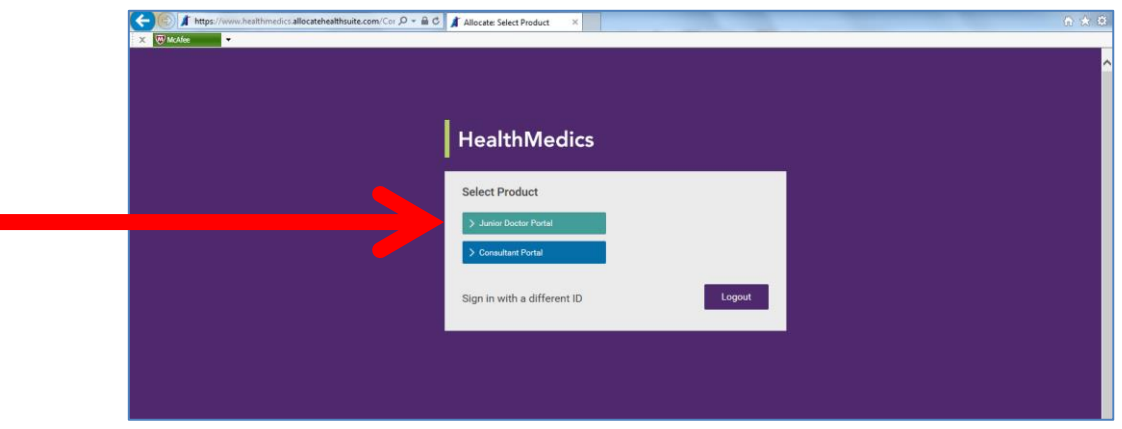

**STEP 6:** This will bring you to the screen below. This shows the number of exception reports you have for review. Click on the exception you wish to review.

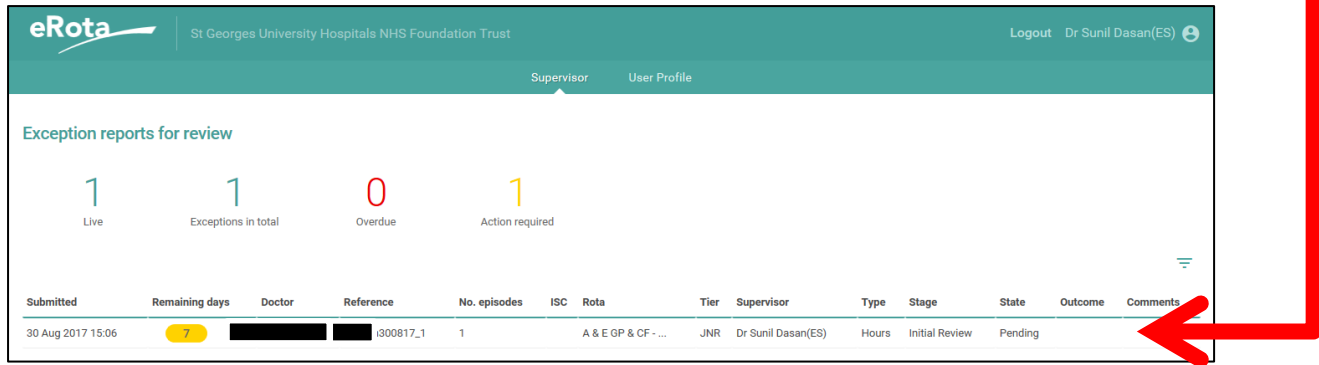

**STEP 7:** This will bring to the screen below. Here you will see the exception report on the left. The section on the right is for you to complete.

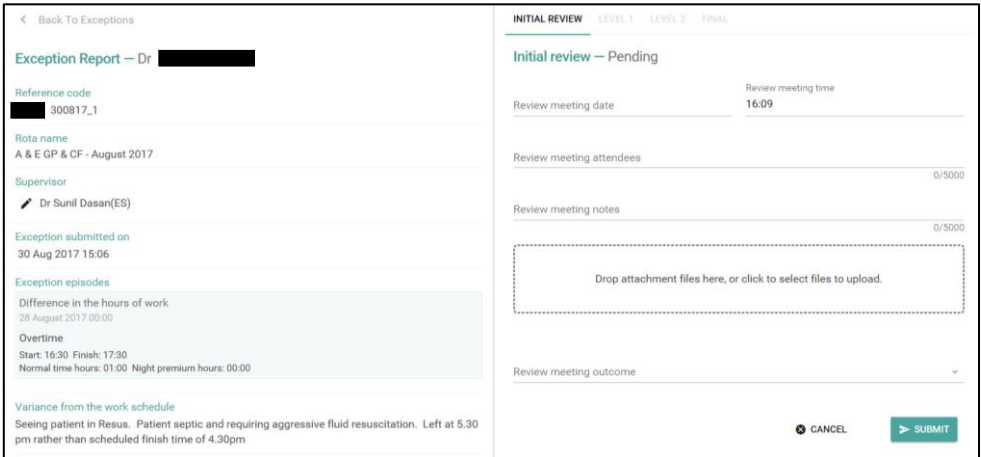

**STEP 8:** You should discuss the exception report with your trainee before completing it. This will involve discussing the circumstances of the exception, any contributory factors to be addressed and **the actions to be taken in response to this exception.** An example of a response is shown below:

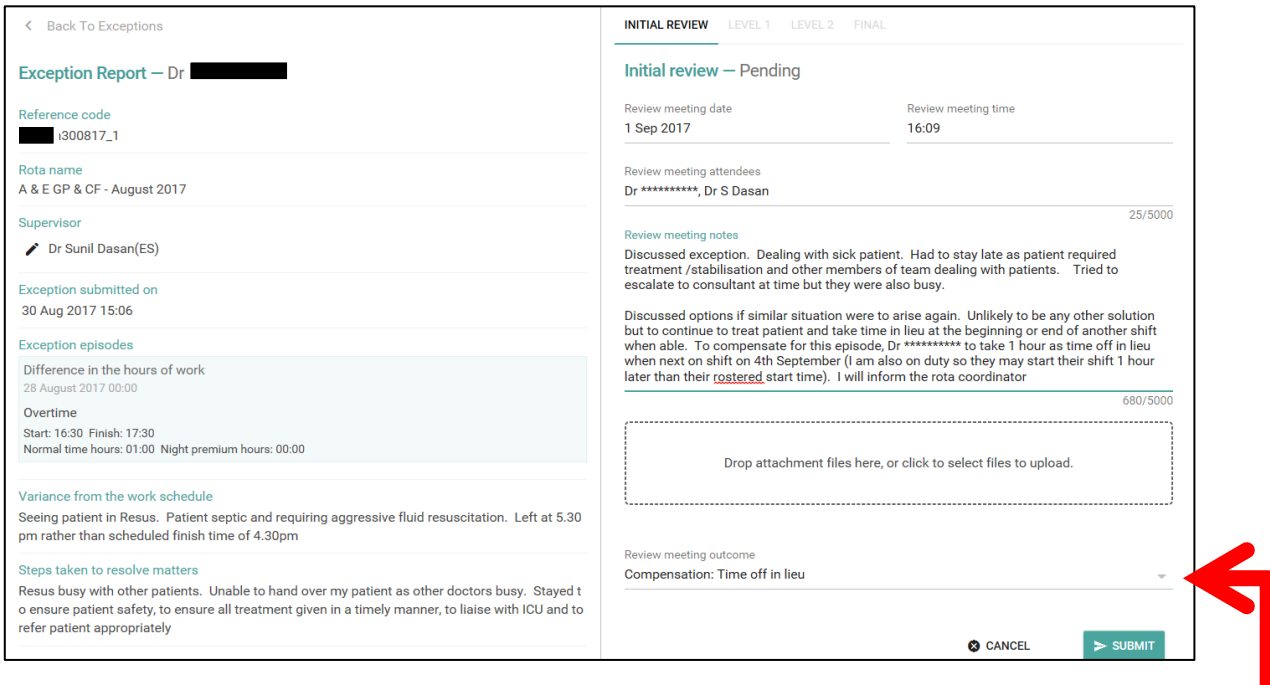

The most important aspect of the response is the **'Review meeting outcome'**. Please select an option from the drop down menu here.

In most instances the preferred solution for any additional hours worked will be to select the **'Compensation: Time off in lieu'** outcome. Details of when this time off in lieu will be taken should be provided in the review meeting notes.

If time off in lieu is not possible the **'Compensation: Overtime payment'** outcome should be used. **Payment will be actioned automatically** at the month end by medical staffing.

**STEP 9:** Click **Submit**. The exception will then appear in your dashboard as follows

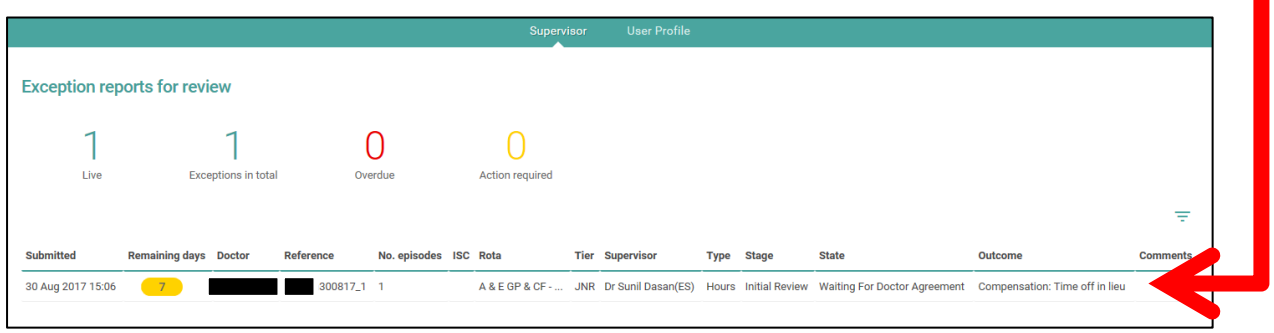

**STEP 10:** The trainee will then be asked to **indicate their agreement /disagreement** with the exception report outcome.

If they disagree with the outcome, the exception will move to a Level 1 review where further efforts will be necessary to reach agreement with the trainee.

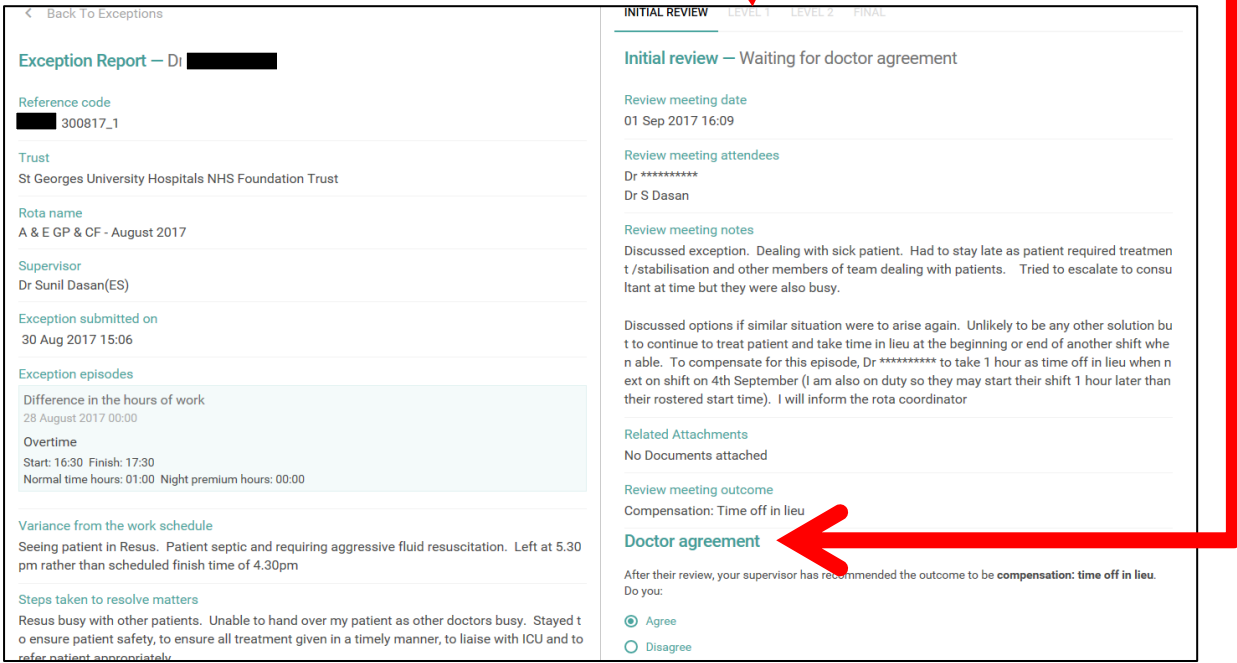

For full details of the actions following an exception report, please see the **Safe Working and Training** [Issues](https://drive.google.com/a/ehaat.uk.com/file/d/0B2cGqmxaIWqtY2ZSNVJzTmdmYlU/view?usp=sharing) flow charts.

## **Further information**

Further information on work schedules, exception reporting and safe working hours can be found by clicking the links below.

[Example Generic Work Schedule](https://drive.google.com/a/ehaat.uk.com/file/d/0B2cGqmxaIWqtZF9CcTM3RWR1SGc/view?usp=sharing)

[Guidance for managing work scheduling in General Practice](https://drive.google.com/file/d/0B2cGqmxaIWqtWFRNRVlYRHlaSGs/view?usp=sharing)

[Guidance for managing exception reporting in General Practice](https://drive.google.com/file/d/0B2cGqmxaIWqtVGpwanhDa3hhTWs/view?usp=sharing) For further help and assistance, please contact the Dr Sunil Dasan, Guardian of Safe Working

[GuardianofSafeWorking@stgeorges.nhs.uk](mailto:GuardianofSafeWorking@stgeorges.nhs.uk)

or

[sunil.dasan@nhs.net](mailto:sunil.dasan@nhs.net)

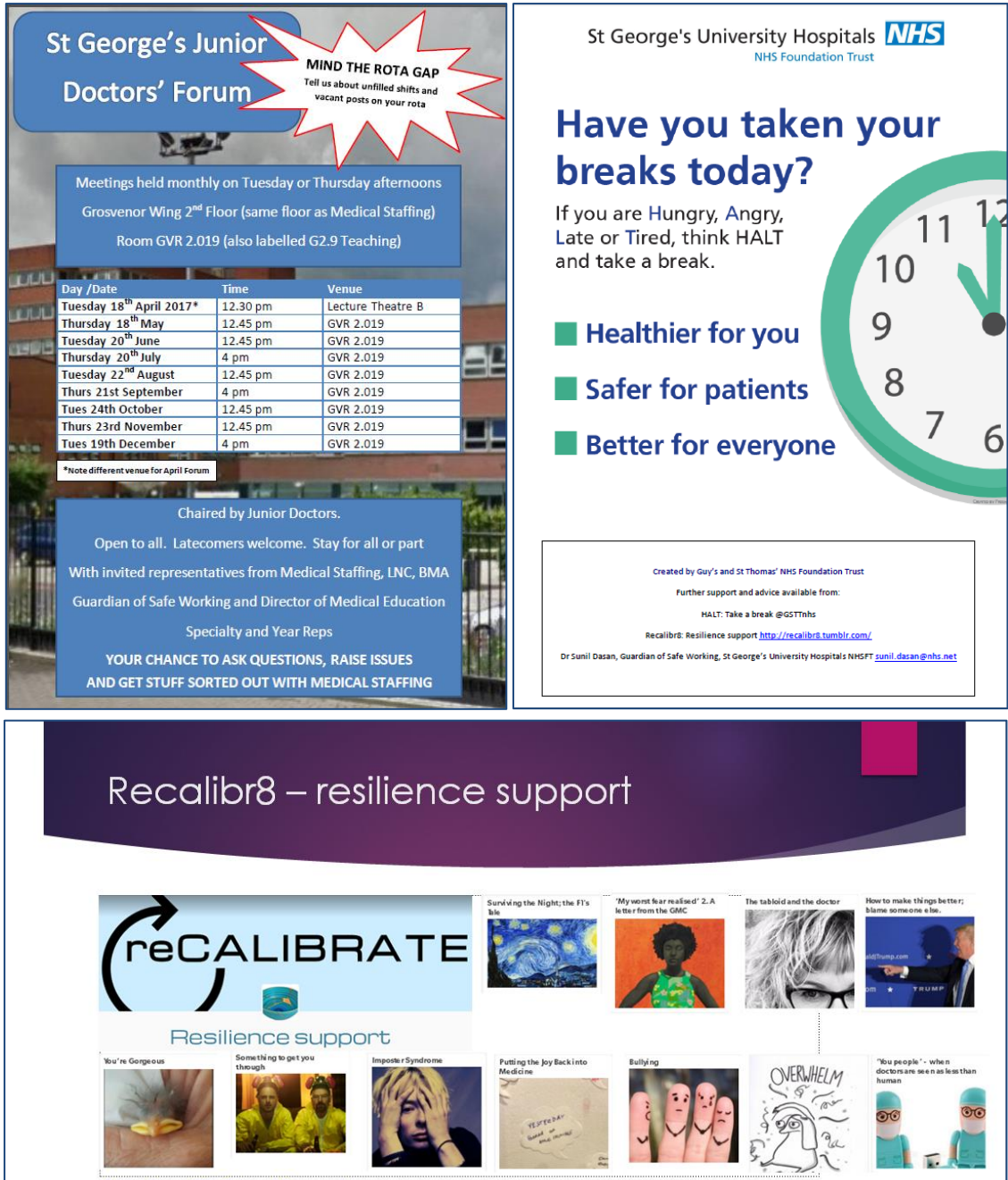

http://recalibr8.tumblr.com/